# PROCEDURE D'INSTALATION DE RAID5 SUR DEBIAN

Pierre bihel

# I/Introduction à la mise en œuvre.

Nous allons créer le RAID5 avec 4 disques dont un disque spare. D'abord nous allons créer les disques virtuels. Ensuite on va partitionner manuellement les disques.

#### On va arriver sur ce menu :

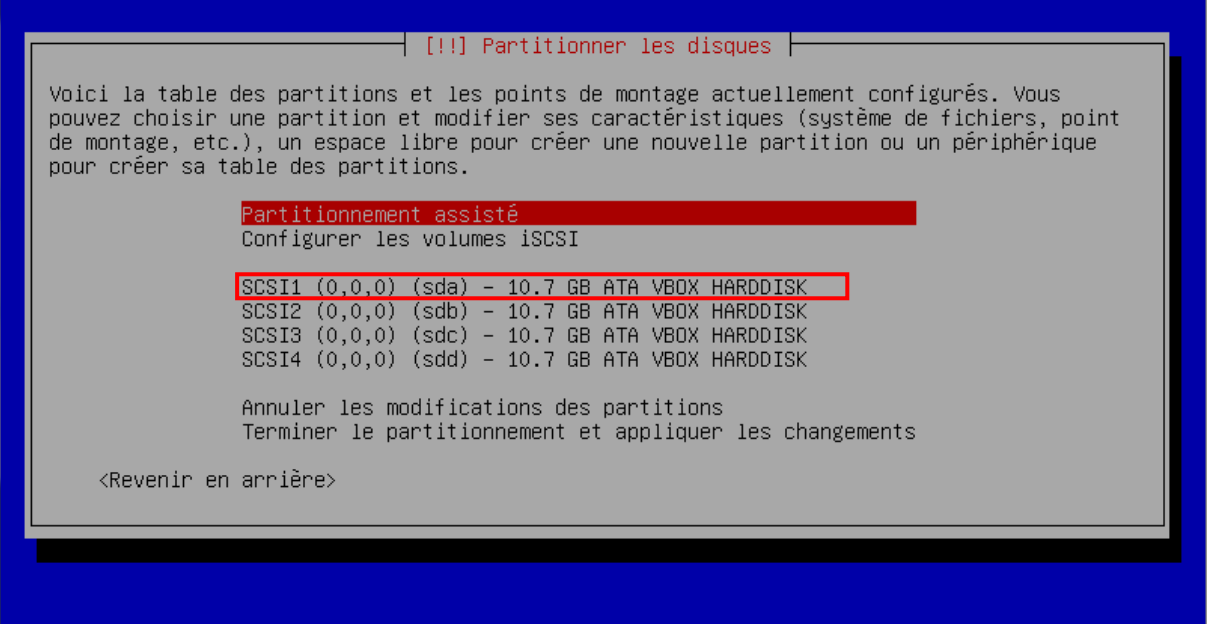

1) Sélectionner le disque SCSI et choisissez « oui » pour créer une nouvelle table de partitions.

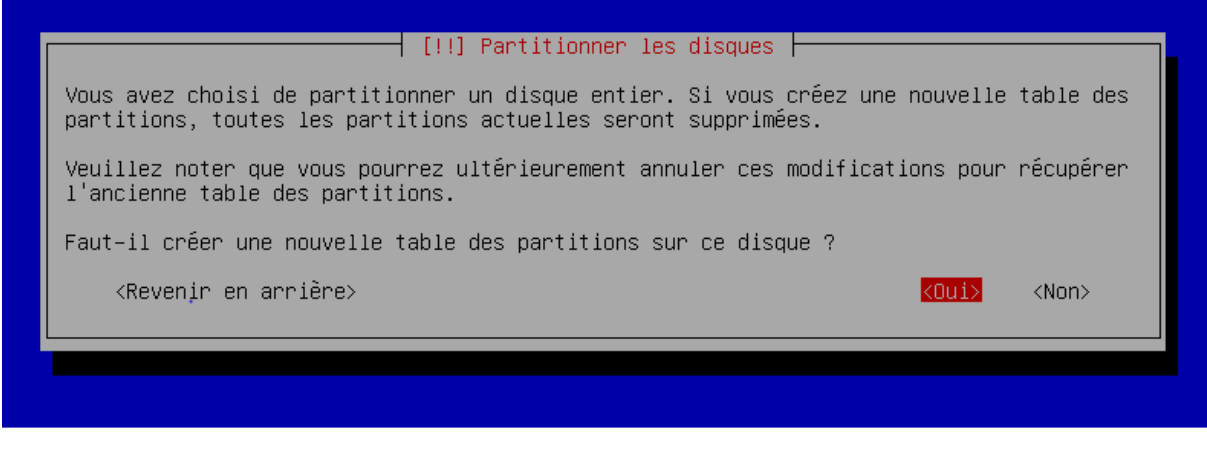

2) Ensuite sélectionner l'espace libre du disque.

Voici la table des partitions et les points de montage actuellement configurés. Vous pouvez choisir une partition et modifier ses caractéristiques (système de fichiers, point de montage, etc.), un espace libre pour créer une nouvelle partition ou un périphérique pour créer sa table des partitions. Partitionnement assisté Configurer le RAID avec gestion logicielle Configurer le gestionnaire de volumes logiques (LVM) Configurer les volumes chiffrés<br>Configurer les volumes iSCSI  $SCSI1 (0,0,0) (sda) - 10.7 GB ATA VBOX HARDDISK$ Pri/log 10.7 GB Espace libre<br>SCSI2 (0,0,0) (sdb) - 10.7 GB ATA VBOX HARDDISK<br>SCSI3 (0,0,0) (sdc) - 10.7 GB ATA VBOX HARDDISK  $SCSI4 (0,0,0) (sdd) - 10.7 GB ATA VBOX HARDDISK$ Annuler les modifications des partitions Terminer le partitionnement et appliquer les changements <Revenir en arrière>

3) Créer une nouvelle partition.

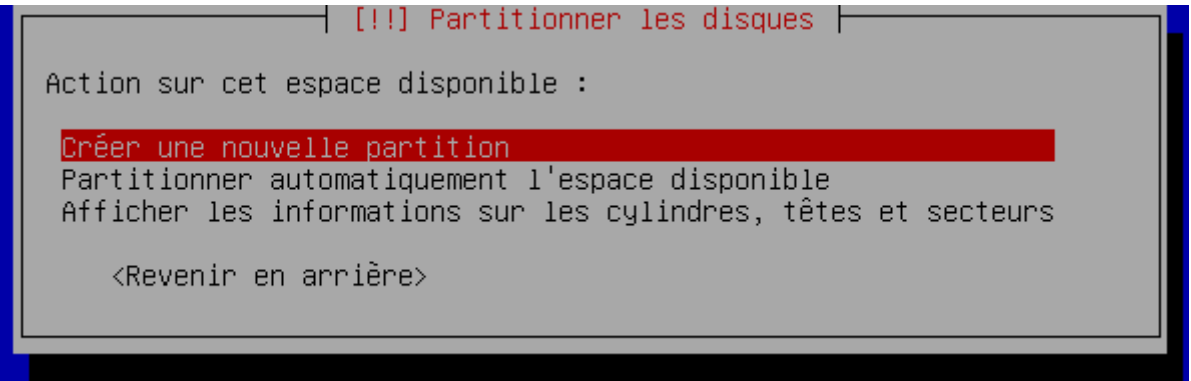

4) Pour l'espace de partition nous allons prendre 7.00GB.

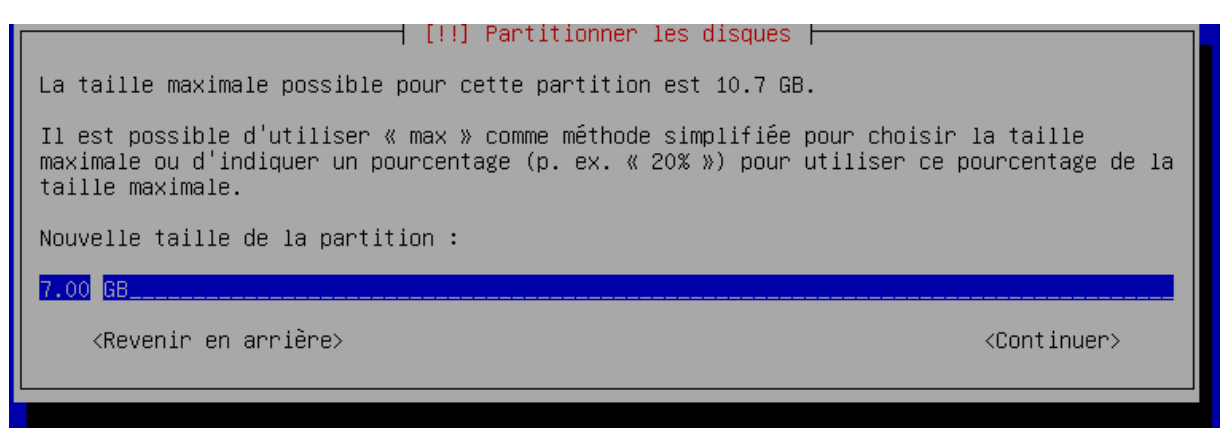

5) Choisissez le type de partition en primaire.

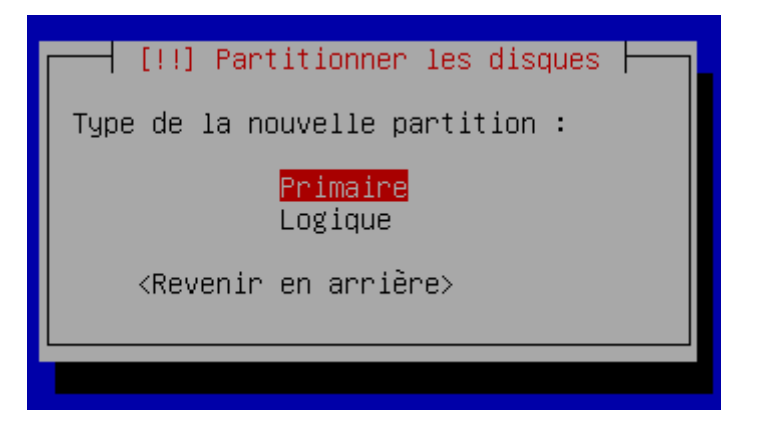

6) La partition devra être au début.

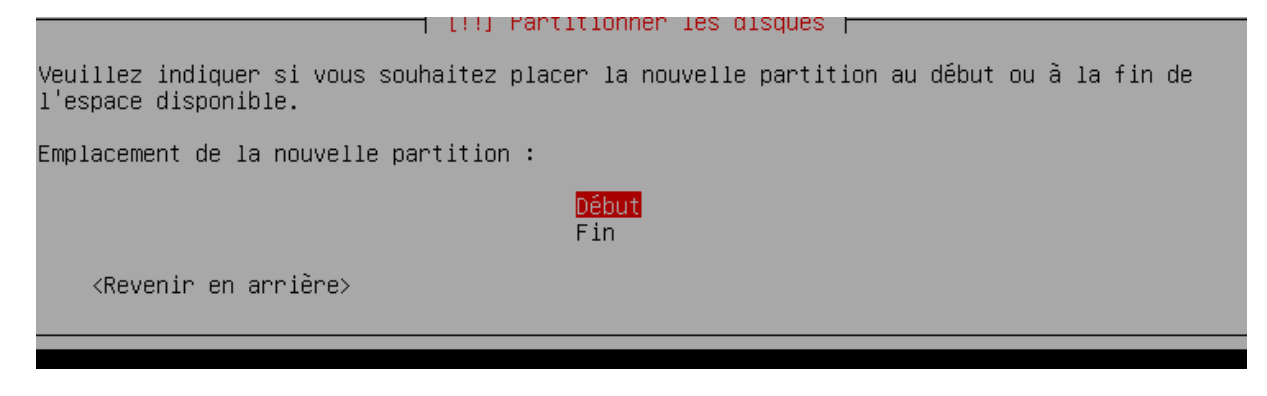

7) Le point de montage devra être « / ».

Vous modifiez la partition n° 1 sur SCSI1 (0,0,0) (sda). Aucun système de fichiers n'a été détecté sur cette partition. Caractéristiques de la partition : système de fichiers journalisé ext4 Utiliser comme : Point de montage : defaults Options de montage : Étiquette : aucune Blocs réservés : 5% Utilisation habituelle : standard Indicateur d'amorcage : absent Supprimer la partition Fin du paramétrage de cette partition <Revenir en arrière>

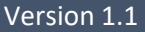

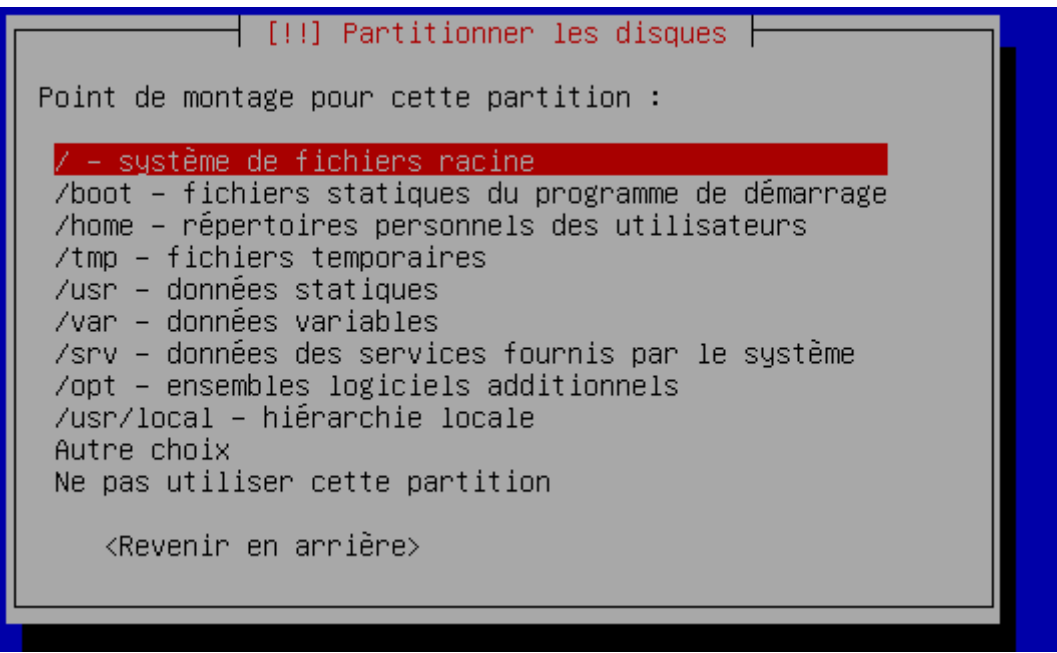

Faire fin du paramétrage.

8) Sélectionner l'autre espace libre.

```
Partitionnement assisté
                 Configurer le RAID avec gestion logicielle
                 Configurer le gestionnaire de volumes logiques (LVM)
                 Configurer les volumes chiffrés<br>Configurer les volumes chiffrés<br>Configurer les volumes iSCSI
                 SCSI1 (0,0,0) (sda) – 10.7 GB ATA VBOX HARDDISK<br>
n 1 primaire 7.0 GB f ext4
                                                                                          Γ
                 pri/log 3.7 GB = Espace libre<br>SCSI2 (0,0,0) (sdb) = 10.7 GB ATA VBOX HARDDISK
                 SCSI3 (0,0,0) (sdc) - 10.7 GB ATA VBOX HARDDISK<br>SCSI4 (0,0,0) (sdd) - 10.7 GB ATA VBOX HARDDISK
                 Annuler les modifications des partitions
                 Terminer le partitionnement et appliquer les changements
<Revenir en arrière>
```
9) Créer la nouvelle partition et mettez les 3.7 GB et continuer.

La taille maximale possible pour cette partition est 3.7 GB. Il est possible d'utiliser « max » comme méthode simplifiée pour choisir la taille maximale ou d'indiquer un pourcentage (p. ex. « 20% ») pour utiliser ce pourcentage de la taille maximale. Nouvelle taille de la partition :  $3.7$  GB  $-$ <Revenir en arrière> <Continuer>

10) La partition devra être logique.

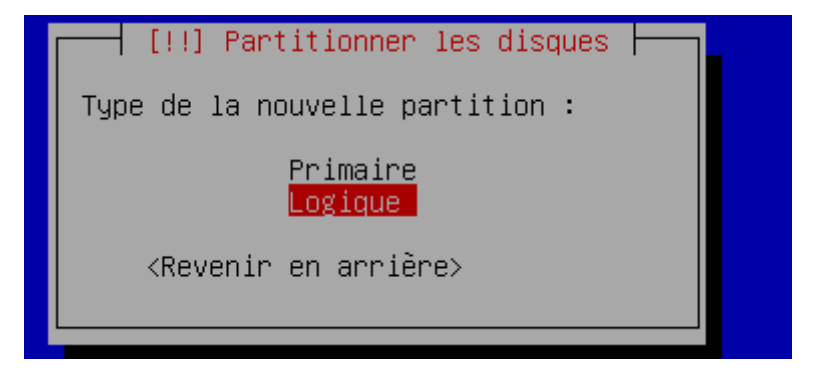

11) Le point de montage devra être « /home ».

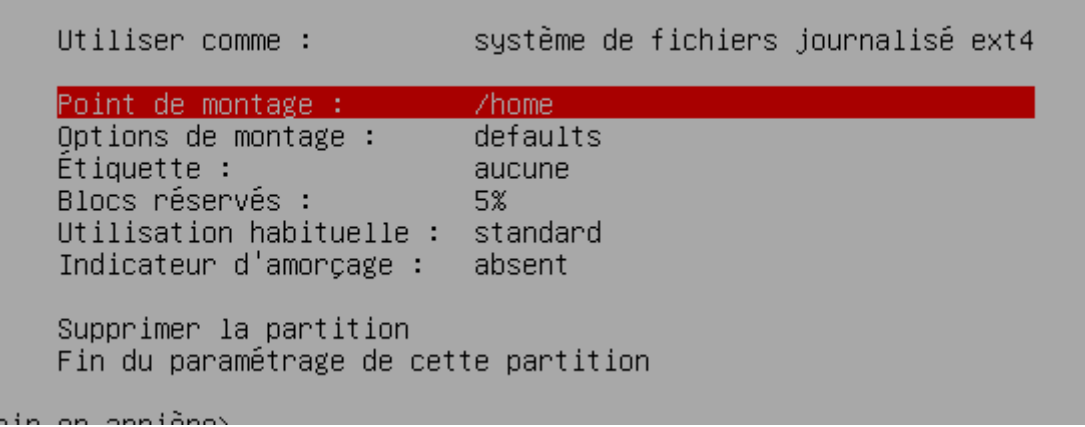

Et mettez fin au paramétrage.

12/ Faites cette manipulation pour tous les autres disques.

13) Faites la partition du RAID.

Partitionnement assisté Configurer le RAID avec gestion logicielle Configurer le gestionnaire de volumes logiques (LVM) Configurer les volumes chiffrés Configurer les volumes iSCSI  $SCSI1 (0,0,0) (sda) - 10.7 GB ATA VBOX HARDDISK$ n 1 primaire<br>n 5 logique primaire 7.0 GB  $-$ f ext4 7 ext4  $3.7<sub>GB</sub>$  $-f$  $/$ home  $SCSI2 (0,0,0)$  (sdb) - 10.7 GB ATA VBOX HARDDISK n 1 primaire 7.0 GB f ext4<br>n 5 logique 3.7 GB f ext4 /home SCSI3 (0,0,0) (sdc) - 10.7 GB ATA VBOX HARDDISK primaire 7.0 GB f ext4 n 1 primaire 7.0 GB<br>n 5 logique 3.7 GB 7 f ext4 /home  $SCSI4 (0,0,0) (sdd) - 10.7 GB ATA VBOX HARDDISK$ 1 primaire 7.0 GB  $f$  ext4 n 1 primaire<br>n 5 logique 7  $3.7<sub>GB</sub>$ f ext4 /home Annuler les modifications des partitions Terminer le partitionnement et appliquer les changements en arrière>

Faites oui pour configurer le RAID.

14) Créer un périphérique multidisque et sélectionner RAID5.

יטו ממ וחודה מגרר 9רסודמו זה9דרזרדור

Créer un périphérique multidisque Supprimer un périphérique multidisque Terminer

Veuillez choisir le type de périphérique RAID avec gestion logicielle à créer.

Type de périphérique RAID logiciel

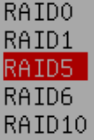

<Revenir en arrière>

# Version 1.1 **BIHEL Pierre** 15/04/17

# 15) Pour le nombre de périphériques, laisser 3 et mettre 1 pour le périphérique annexe.

L'ensemble RAID5 comportera des périphériques actifs et des périphériques de réserve. Les périphériques actifs sont ceux qui sont réellement utilisés alors que les périphériques de réserve ne sont utilisés qu'en cas de défaillance d'un ou plusieurs périphériques actifs. Un minimum de 3 périphériques actifs est indispensable.

NOTE : ce choix ne pourra plus être modifié.

Nombre de périphériques actifs pour l'ensemble RAID5 :

8.J

<Revenir en arrière>

<Continuer>

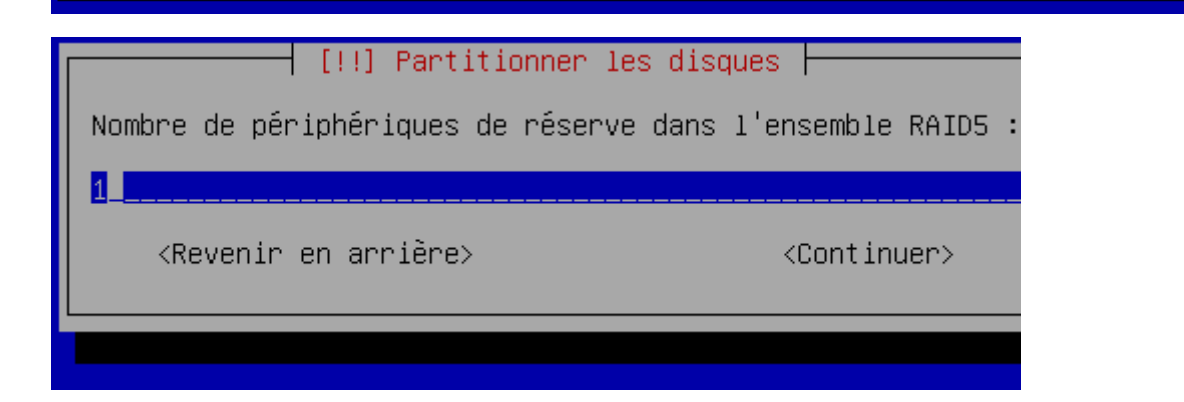

# 16) Sélectionner ces disques.

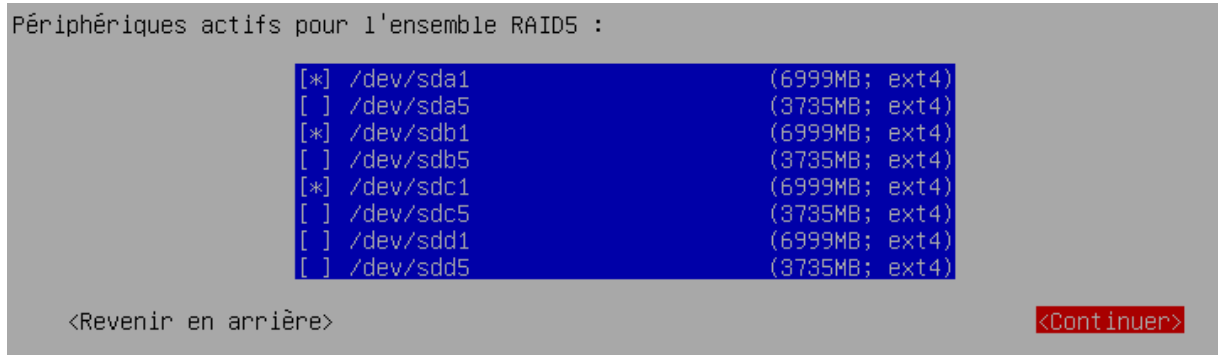

# 17) Sélectionner le disque de réserve.

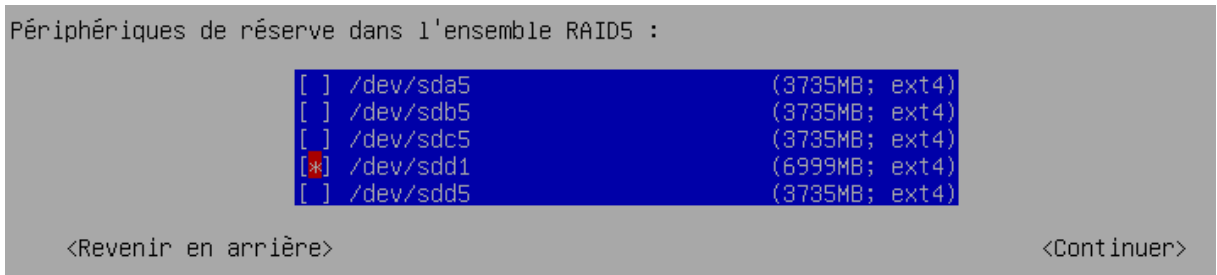

Et faites « oui » pour appliquer les changements.

17) Refaite la manipulation pour sélectionner les périphériques /sdc5.

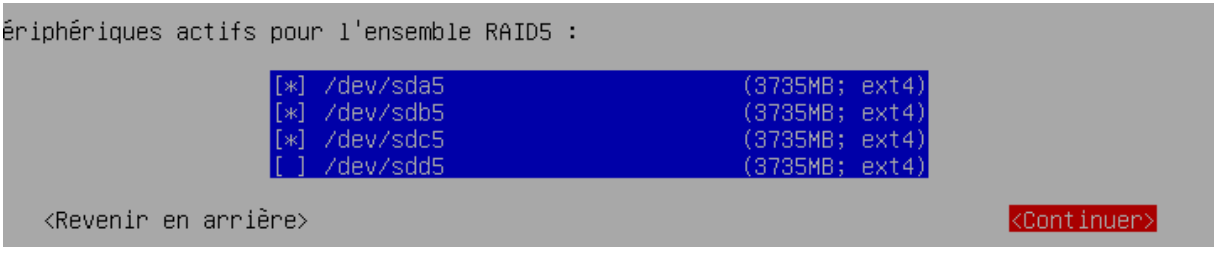

Et sélectionner le dernier disque.

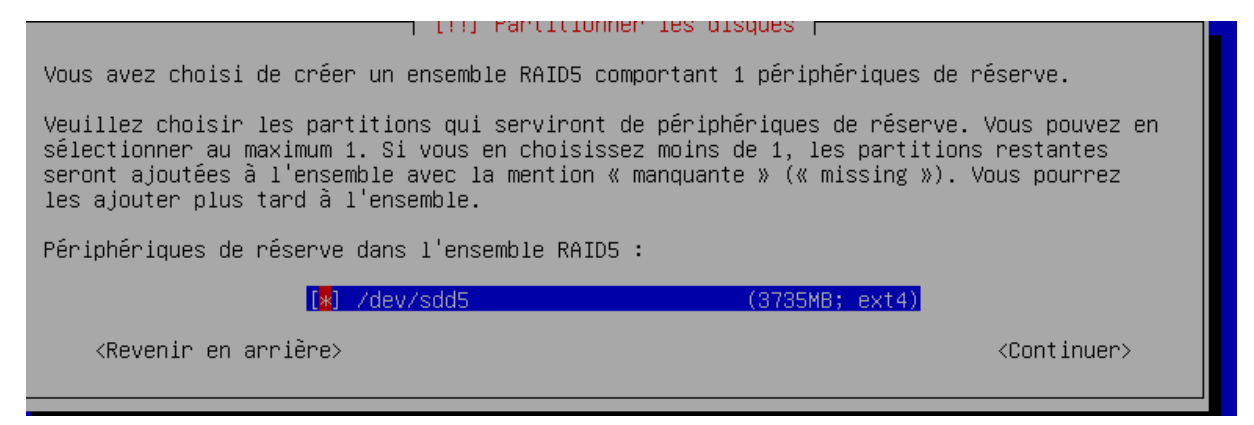

Et appliquer les changements.

18) Sélectionner les périphériques pour les configurer en « / » pour le premier et « /home » pour le deuxième.

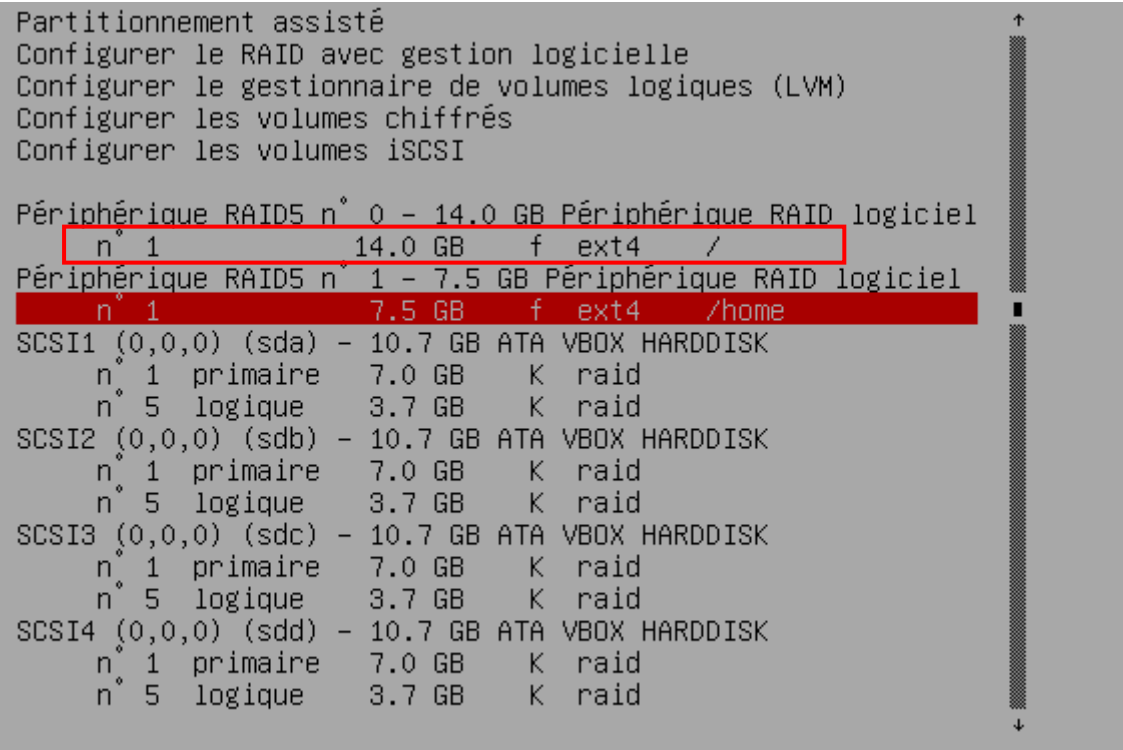

Ensuite terminer le partitionnement.

A la fin de l'installation logez-vous et taper la commande :

# *mdadm -- detail /dev/md0*

```
Raid Devices : 3<br>Total Devices : 4
     Persistence : Superblock is persistent
    Update Time : Thu Nov 5 15:01:10 2015<br>State : clean
Active Devices : 3
Morking Devices : 4<br>Failed Devices : 0<br>Spare Devices : 1
      Layout : left-symmetric<br>Chunk Size : 512K
               Name : BECQUET:0 (local to host BECQUET)
               UUID : a4ce9018:8e7f1388:55e1da1e:6816cc62
            Events : 21
     Number
                  Major
                              Minor
                                          RaidDevice State
                                 \begin{array}{c} 1 \\ 1 \overline{7} \\ 33 \end{array}active sync
                                                                               /dev/sda1
                                                                               /dev/sdb1<br>/dev/sdc1
                     \overline{8}\mathbf{1}active sync
                     \overline{8}active sync
         3
                                 49
                                                                      /dev/sdd1
                                                           spare
 oot@BECQUET:/home/jb#
```